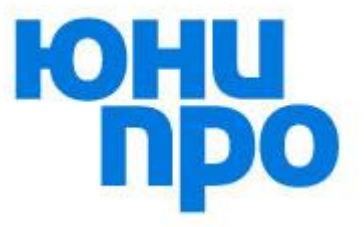

# **Инструкция для работы с личным кабинетом поставщика на портале самостоятельной регистрации поставщиков**

**Версия 2.0**

**Москва 2023**

# Оглавление

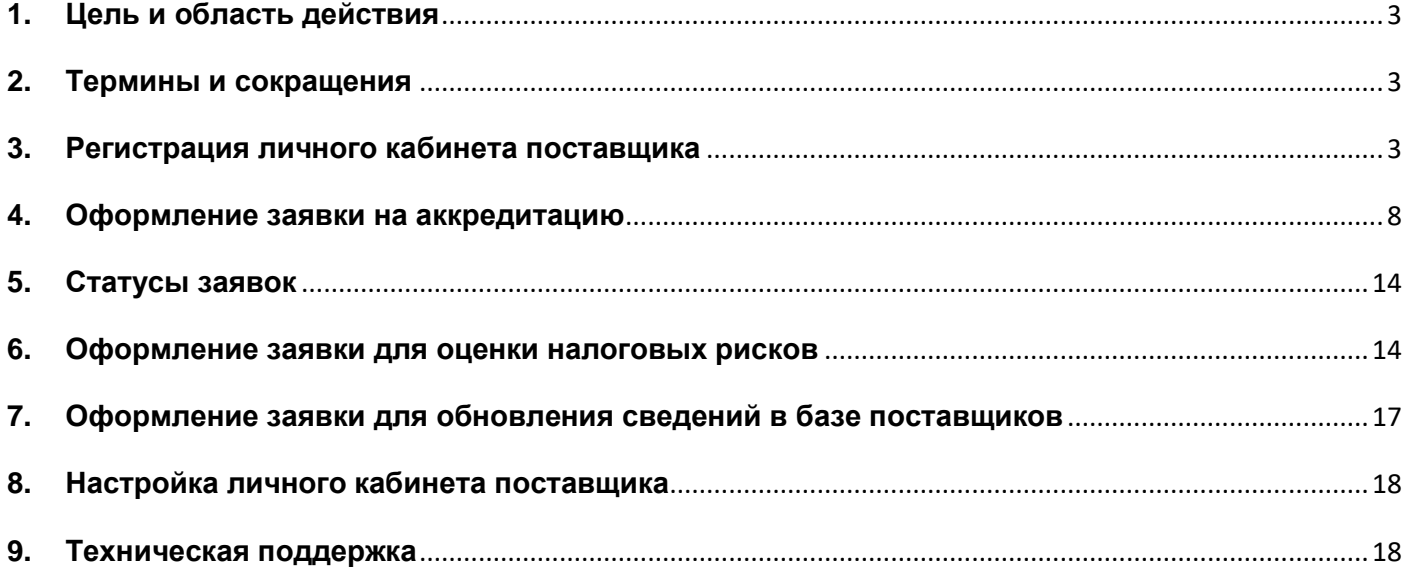

## **1. Цель и область действия**

<span id="page-2-0"></span>Данная инструкция предназначена для информационного сопровождения процесса регистрации личного кабинета поставщика на портале самостоятельной регистрации поставщиков в целях оформления заявок для прохождения аккредитации в базе поставщиков, оценки налоговых рисков при работе с поставщиками и своевременного обновления ранее направленных сведений.

## <span id="page-2-1"></span>**2. Термины и сокращения**

В инструкции использованы следующие термины и сокращения:

Заявка – заявка на прохождение процедуры аккредитации в базе поставщиков, оценки налоговых рисков или обновления сведений о поставщике, поданная через портал самостоятельной регистрации поставщиков;

ЛКП – личный кабинет поставщика на портале самостоятельной регистрации поставщиков;

Поставщик – индивидуальный предприниматель, юридическое или физическое лицо, имеющий или планирующий вступить в договорные отношения с ПАО «Юнипро» в части поставок товаров, выполнения работ или оказания услуг;

ПСРП – портал самостоятельной регистрации поставщиков;

ФНС – Федеральная налоговая служба Российской Федерации.

### <span id="page-2-2"></span>**3. Регистрация личного кабинета поставщика**

Перед входом на портал СРП по ссылке <https://www.unipro.energy/purchase/accreditation/portal/> необходимо установить сертификат безопасности сайта (инструкция и сертификат размещены в данном разделе): <https://www.unipro.energy/purchase/accreditation/requirement/> .

- 3.1. Для регистрации ЛКП нажмите на кнопку «Регистрация».
- 3.2. Укажите действующий адрес электронной почты уполномоченного представителя

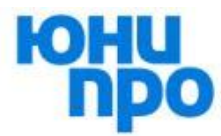

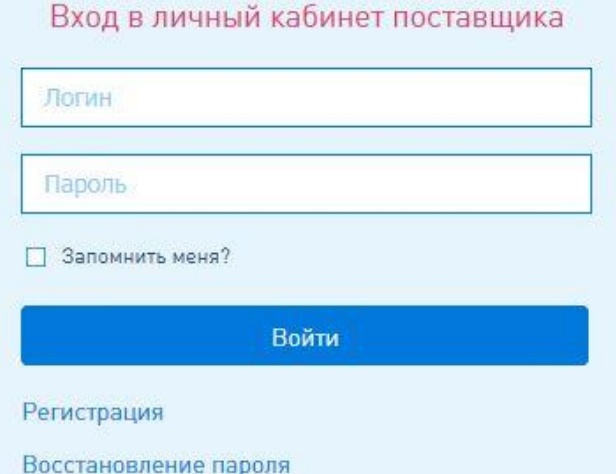

# **Внимание!**

Уполномоченный представитель поставщика назначается руководителем организации и предоставляет свое согласие на обработку персональных данных.

поставщика в качестве логина, который в дальнейшем будет использоваться для входа в ЛКП и получения уведомлений о смене статуса поданных заявок. Введите пароль и подтверждение пароля.

3.3. Выберите из предложенных вариантов вид и тип поставщика. В дальнейшем данные параметры недоступны для изменения без повторной регистрации ЛКП.

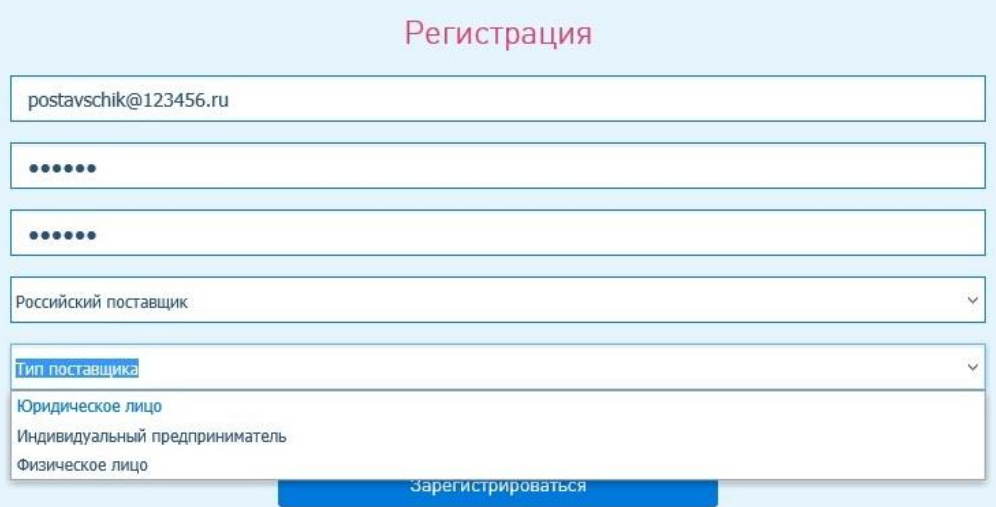

Вход в личный кабинет поставщика

3.4. Укажите полное и краткое наименование Вашей организации в точном соответствии со сведениями, внесенными в ЕГРЮЛ. Для индивидуальных предпринимателей и физических лиц указываются ФИО прописными буквами.

Полное наименование\*

Общество с ограниченной ответственностью "123456"

Краткое наименование\*

000 "123456"

3.5. Выберите организационно-правовую форму Вашей организации из предложенного списка с помощью окна быстрого поиска в верхней части формы (данное поле заполняется только для российских юридических лиц). Сначала нажмите два раза левой кнопкой мыши на «…», затем найдите значение в перечне или используйте окно быстрого поиска, для выбора нужного значения нажмите на него левой кнопкой мыши два раза.

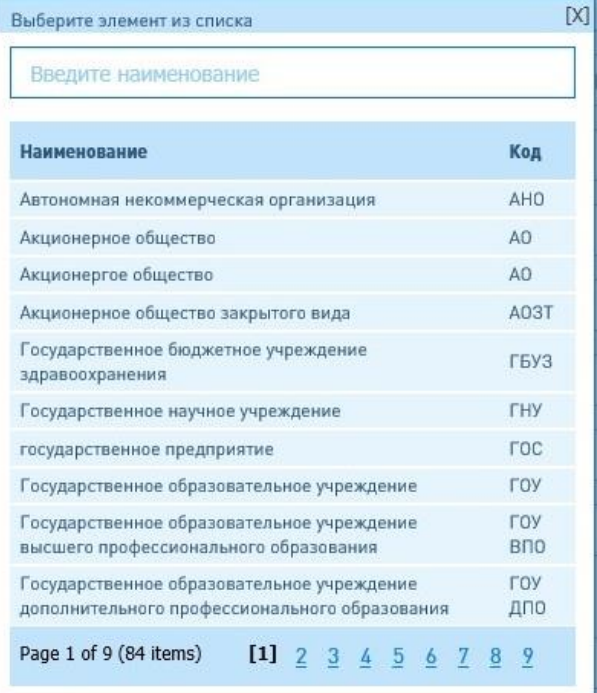

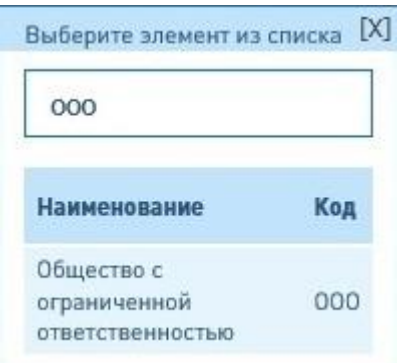

## **Внимание!**

Значения в полях заявки «Полное наименование» и «Краткое наименование» для поставщика налогового резидента РФ должны совпадать со сведениями, указанными в ЕГРЮЛ/ЕГРИП, который размещен на сайте ФНС РФ по адресу: **[https://egrul.nalog.ru](https://egrul.nalog.ru/)** .

3.6. Внесите сведения о Вашей организации в предложенные поля. Поля, обязательные для заполнения всеми категориями поставщиков, отмечены символом «\*». Поле КПП(КНП) – это код причины постановки на учет юридического лица в качестве крупнейшего налогоплательщика, оно заполняется только при наличии данного кода у Вашей организации.

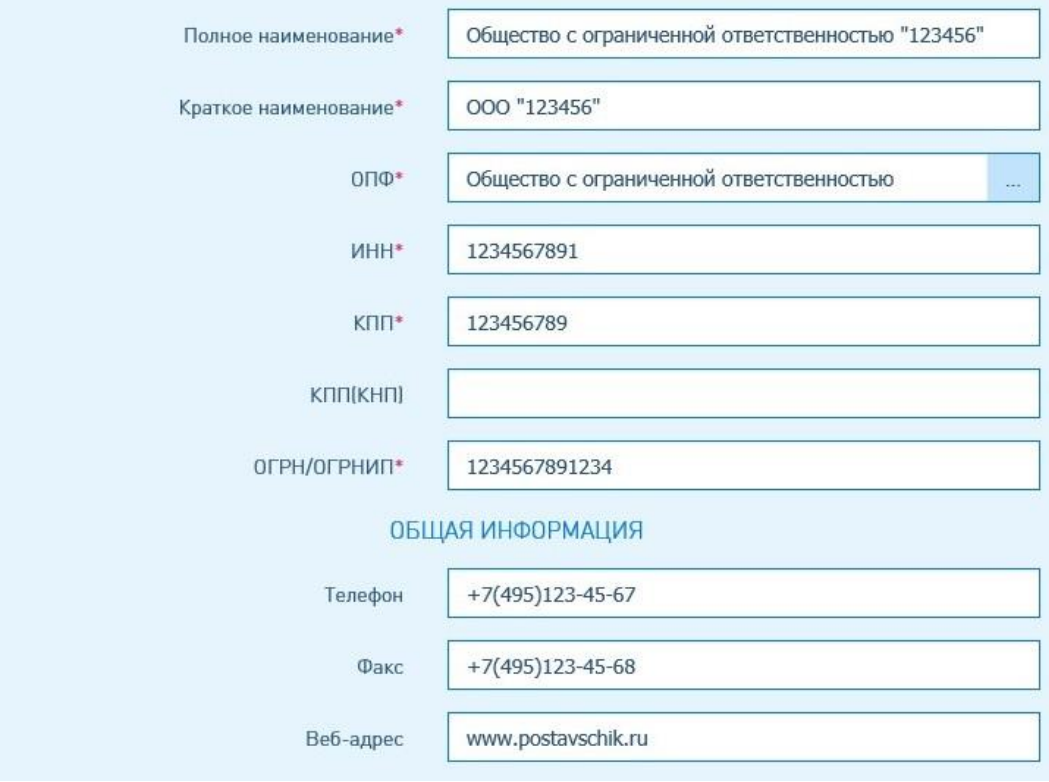

3.7. Внесите сведения о руководителе (исполнительном органе) Вашей организации. Данному лицу в дальнейшем необходимо подписать бланк запроса о предоставлении доступа к ЛКП и назначить уполномоченного представителя Вашей организации.

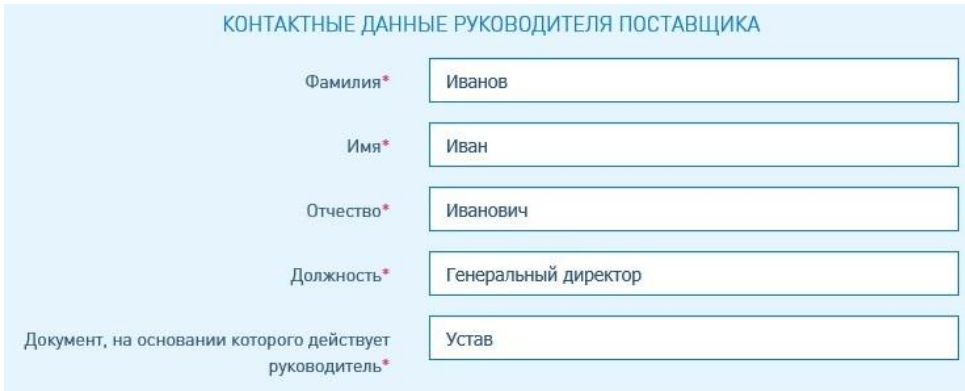

3.8. Внесите сведения об уполномоченном представителе Вашей организации. Данное лицо предоставляет свое согласие на обработку персональных данных с целью получения доступа к ЛКП для подачи заявок посредством использования ПСРП.

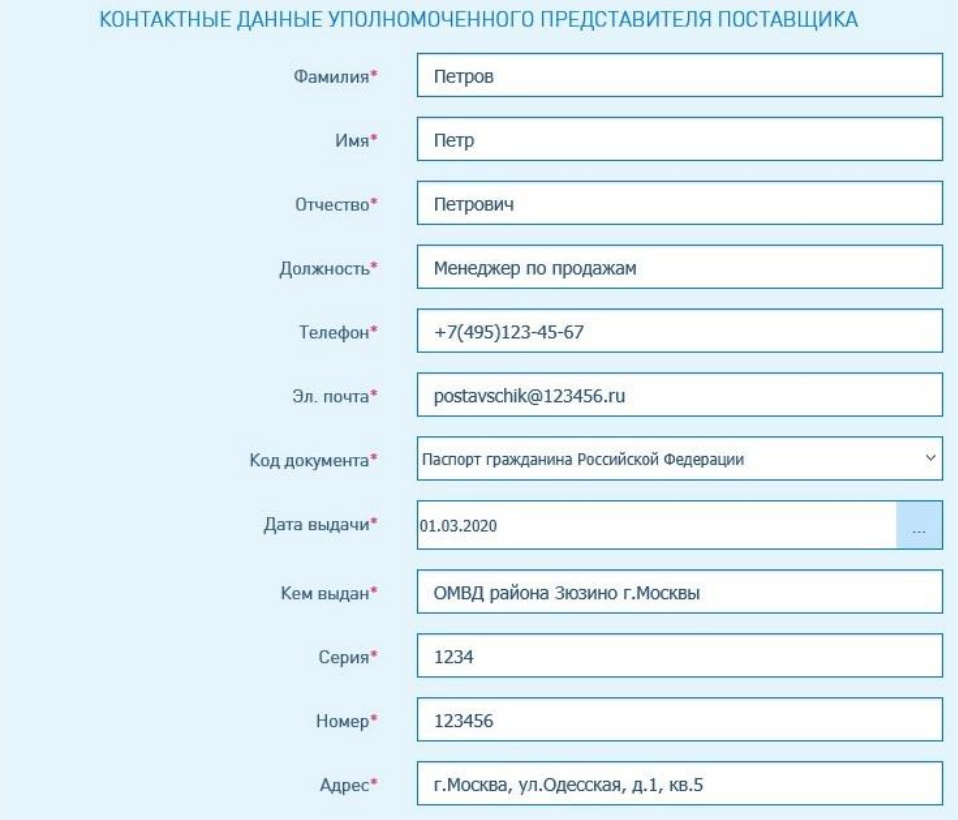

3.9. Укажите юридический адрес Вашей организации в соответствующих полях регистрационной формы и установите флажок «Я согласен на обработку персональных данных». Затем перейдите по ссылке «Открыть бланк для подписания».

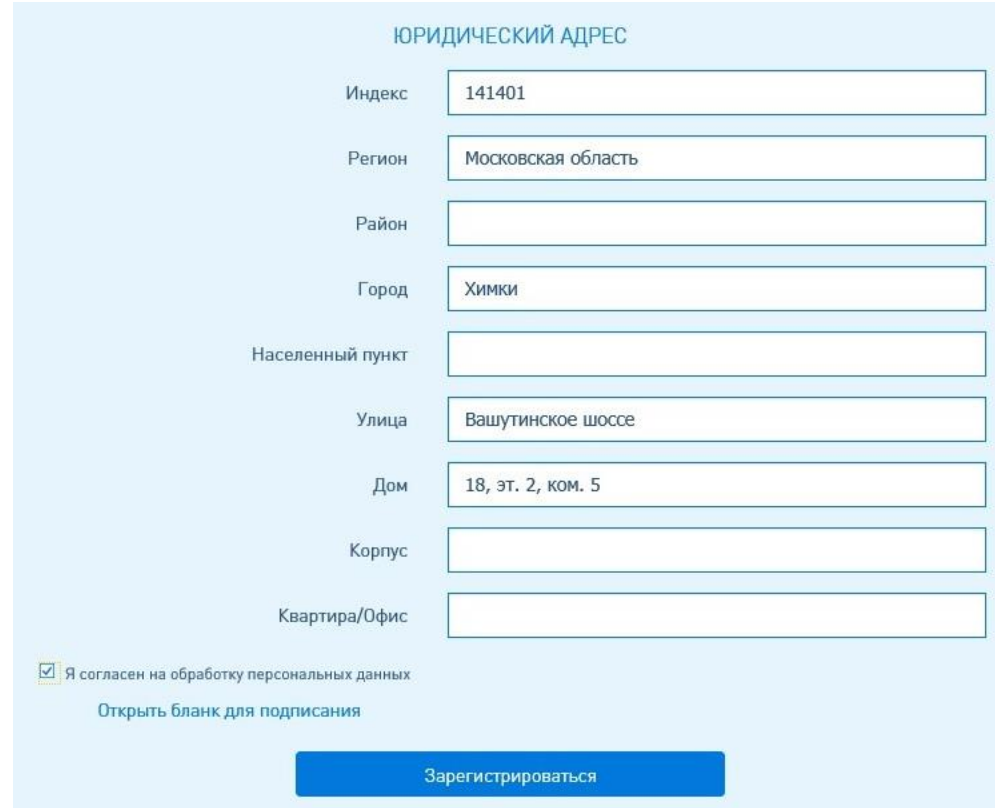

Проверьте достоверность сведений, внесенных в бланк запроса о предоставлении доступа к ЛКП и согласия на обработку персональных данных. Если в указанных данных есть ошибка, то закройте бланк, исправьте ошибку в данных, указанных в полях регистрационной формы, и снова откройте бланк по ссылке «Открыть бланк для подписания». Распечатайте, подпишите и отсканируйте этот бланк, он Вам необходим для подачи заявки из ЛКП.

3.10. Для завершения процедуры регистрации ЛКП нажмите на кнопку «Зарегистрироваться». Откроется ЛКП. Введенные логин и пароль будут сохранены.

# <span id="page-7-0"></span>**4. Оформление заявки на аккредитацию**

- 4.1. Если Вы закрыли ЛКП после его регистрации, то войдите повторно в ЛКП посредством ввода логина и пароля, указанных Вами ранее при регистрации (см. Раздел 3).
- 4.2. Для заполнения шаблона заявки нажмите на символ: <sup>26</sup>

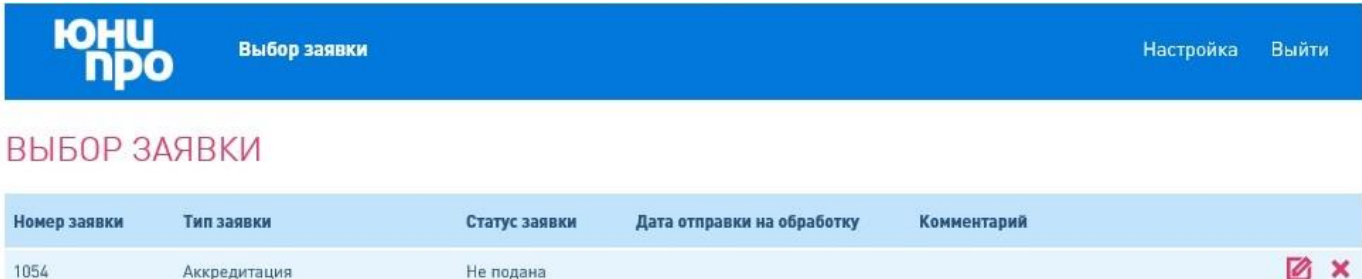

4.3. Заполните предложенные поля в каждом разделе шаблона заявки. Обязательные для заполнения поля отмечены символом «\*». Перед отправкой заявки на рассмотрение Вам необходимо заполнить две закладки «Общая информация» и «Документы». Для просмотра всплывающей подсказки наведите курсор мыши на символ « • ».

### 4.4. Заполнение раздела «Общая информация».

4.4.1.1. Сведения, ранее внесенные Вами в форму для регистрации ЛКП, автоматически переносятся заявку. Выберите значение «Аккредитация» в поле «Вид заявки».

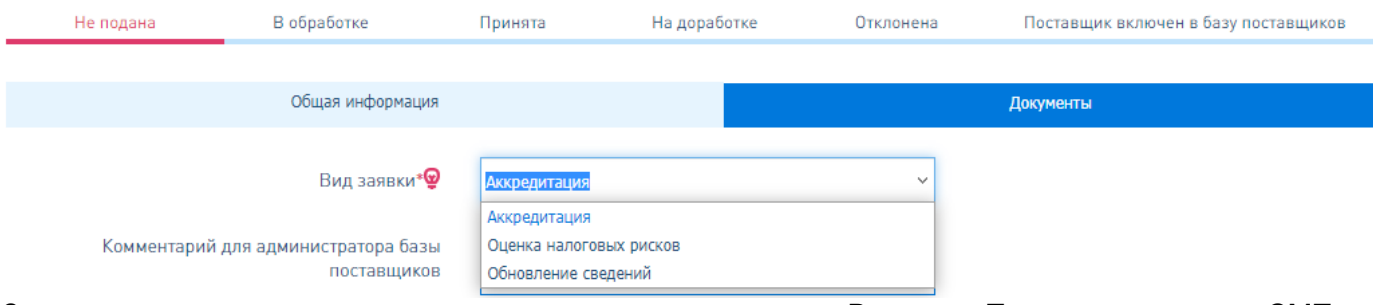

Заполните предложенные поля данного раздела заявки. В поле «Принадлежность к СМП» необходимо указать относится Ваша компания к субъектам малого/среднего предпринимательства или нет. Уточнить данную информацию можно на сайте ФНС. Номер DUNS указывается только при наличии (это поле необязательное для заполнения).

4.4.1.2. Подраздел «Контактные лица» заполняется автоматически на основании сведений, внесенных в регистрационную форму. Дополнительно Вы можете внести в заявку сведения о прочих контактных лицах при необходимости. Среди контактов обязательно отметьте галочкой руководителя и лиц, уполномоченных вести переговоры от лица поставщика.

### **КОНТАКТНЫЕ ЛИЦА**

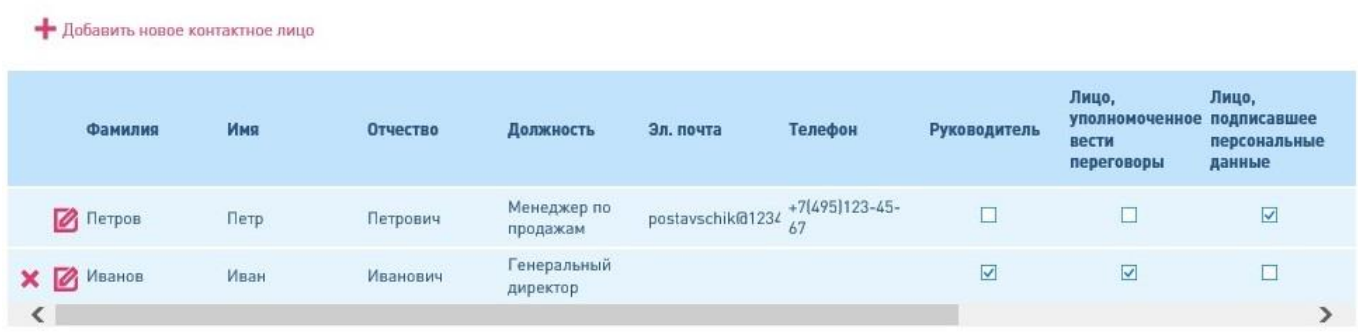

- 4.4.1.3. В подразделе «Общая информация» укажите номер телефона вашей организации и ссылку на сайт вашей организации (при его наличии).
- 4.4.1.4. Заполните подраздел «Адреса». Если Ваш юридический адрес совпадает с фактическим и почтовым, Вы можете заполнить данные поля, нажав на кнопку «Скопировать».

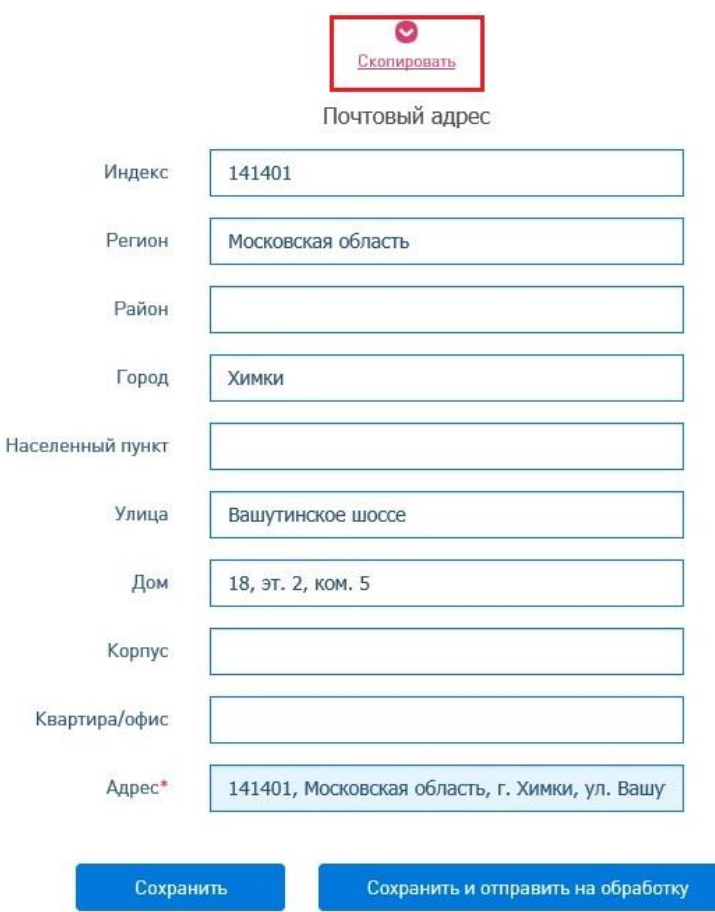

4.4.1.5. Внесите сведения о собственниках поставщика и информацию о выручке в рублях на основании данных бухгалтерской (финансовой) отчетности за последний финансовый год, прилагаемой к заявке.

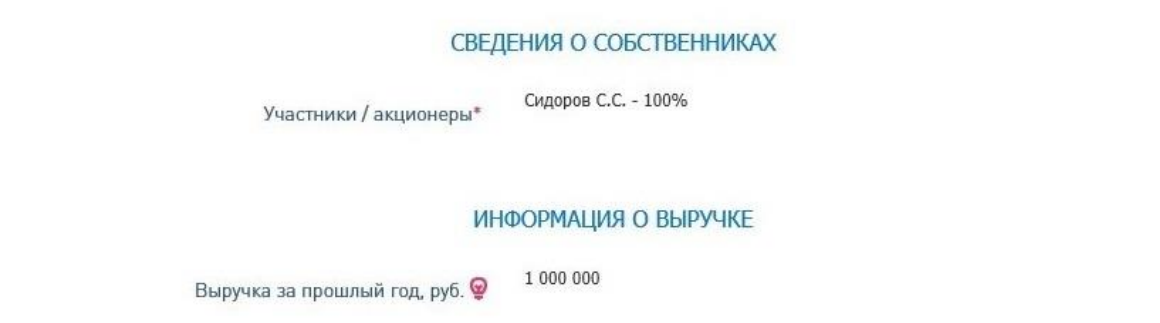

4.4.1.6. Внесите сведения о банковском счете Вашей организации, используемом для расчетов в рублях при заключении договоров. Для иностранных поставщиков сведения о банковском счете в заявку не вносятся, если поставщик не имеет счетов, открытых в банках на территории России.

4.4.1.7. После выбора БИК укажите номер счета и наименование получателя платежа в точном соответствии с банковской карточкой (как должно быть указано наименование Вашей организации в платежном поручении). В случаях, когда в раскрывающемся списке отсутствует необходимый БИК, проверьте, что перед и после номера БИК нет пробелов и непечатных символов, только после этого направьте запрос в службу технической поддержки портала с указанием номера БИК, который нужно добавить в перечень: **<https://www.unipro.energy/purchase/accreditation/support/> .**

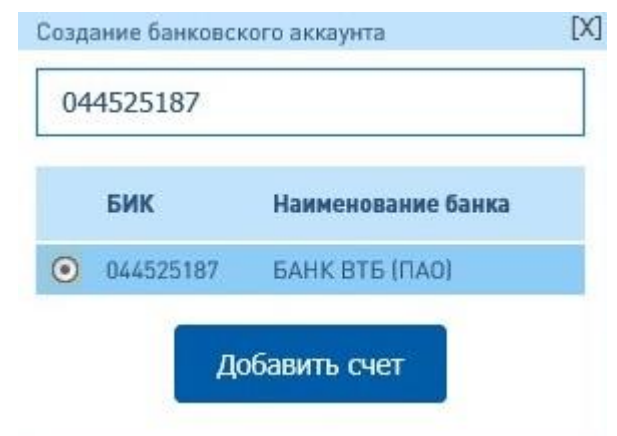

4.4.1.8. Отметьте категории предлагаемых товаров, работ и услуг в предложенном классификаторе. Для этого установите флажки напротив необходимых категорий и нажмите на кнопку «Добавить». Доступен поиск требуемой категории по части наименования в строке поиска.

#### **КЛАССИФИКАТОР**

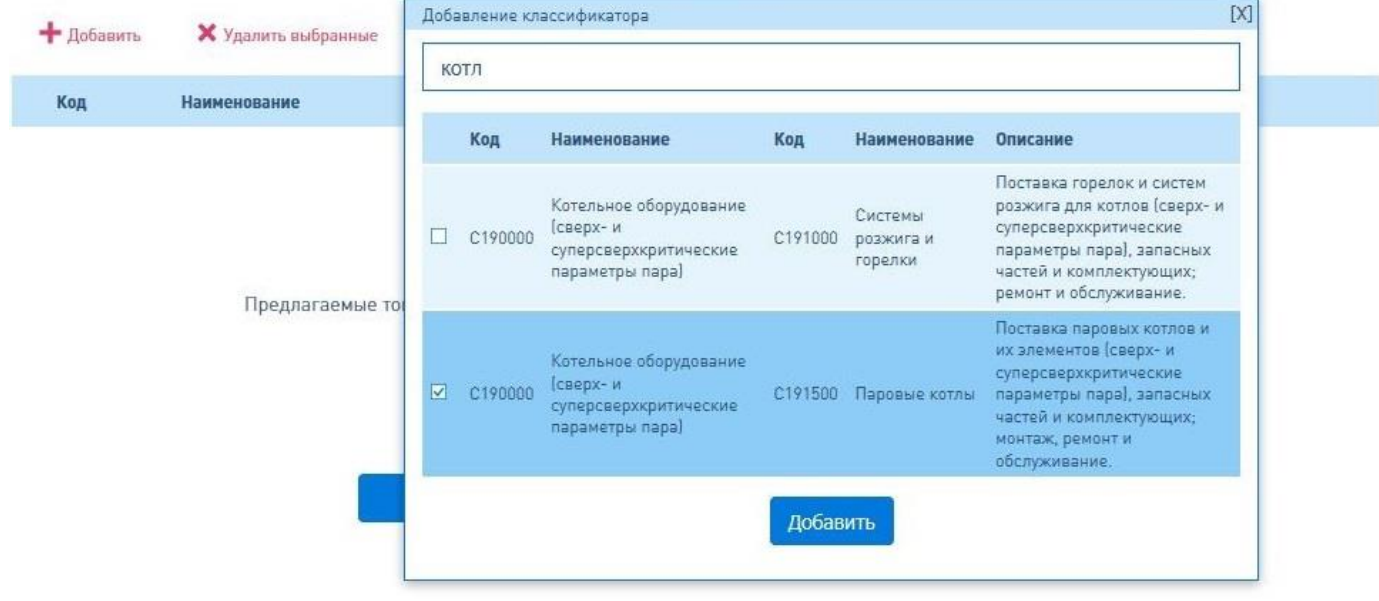

- 4.4.1.9. Сведения в поле «Предлагаемые товары и услуги» вносятся для уточнения информации о Ваших основных видах деятельности, ранее выбранных в классификаторе, или, если в классификаторе не найдены необходимые категории товаров и работ/услуг.
- 4.4.1.10. Заполните подраздел «Дополнительная информация». Сведения о производственных мощностях указываются кратко (в натуральном выражении – оборудование; транспорт; офисные, складские, производственные помещения и т.п.), опыте работы с предприятиями энергетики (в годах), имеющихся отзывах и рекомендациях вносятся в одноименные поля.

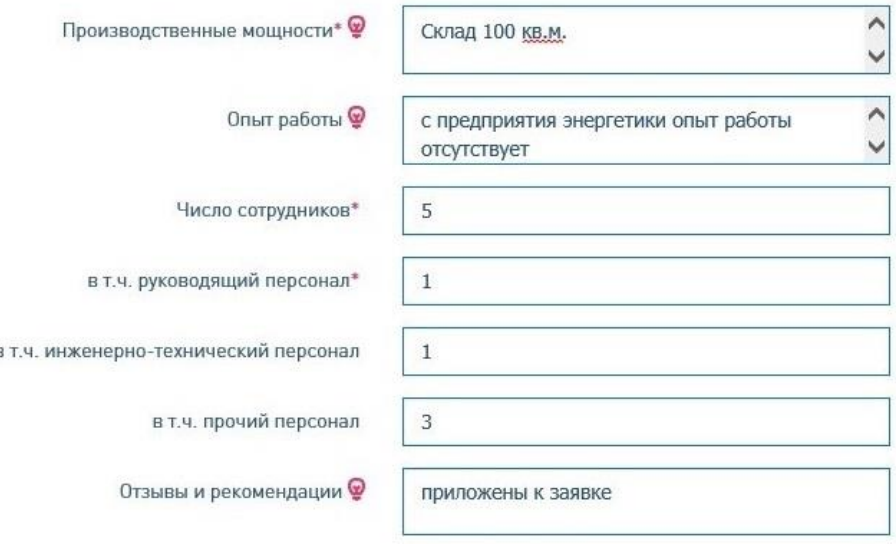

### ДОПОЛНИТЕЛЬНАЯ ИНФОРМАЦИЯ

4.4.1.11. Выберите род деятельности из предложенных вариантов (возможен выбор нескольких значений).

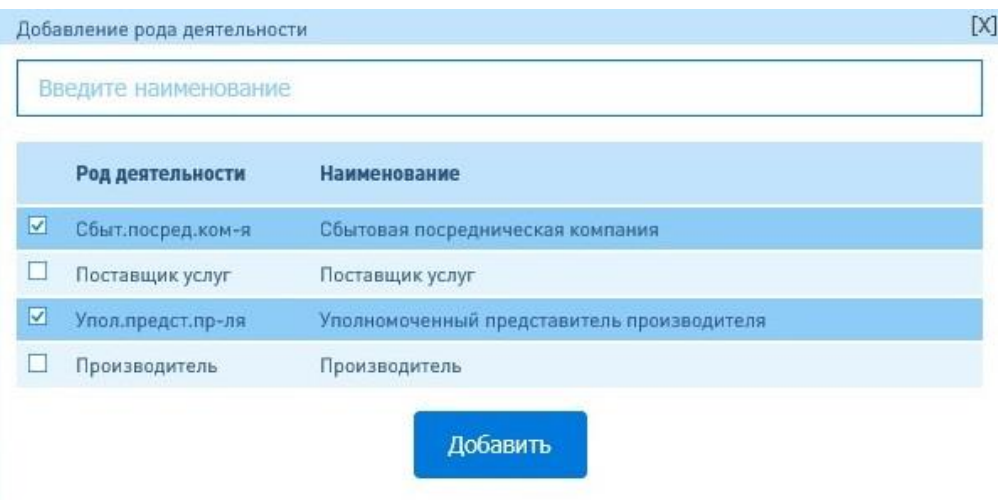

4.4.1.12. Заполните подраздел «Филиалы» при наличии у Вашей организации филиалов, обособленных подразделений или представительств.

#### **ФИЛИАЛЫ**

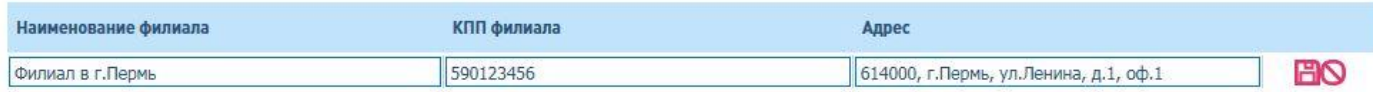

4.4.1.13. Выберите регионы предоставления услуг (поставки товаров) из предложенных вариантов (в перечне указаны регионы, в которых находятся филиалы ПАО «Юнипро»).

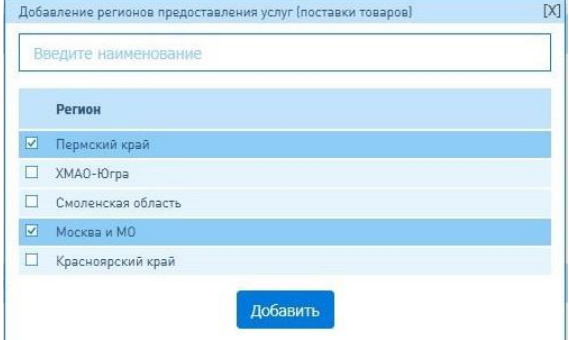

4.4.1.14. Заполните подраздел «Ввод показателей ФХД» на основании сведений из бухгалтерской (финансовой) отчетности за последний отчетный финансовый год.

ВВОД ПОКАЗАТЕЛЕЙ ФХД (В ТЫС. РУБ. БЕЗ НДС) ЗА ПОСЛЕДНИЙ ФИНАНСОВЫЙ ГОД ©

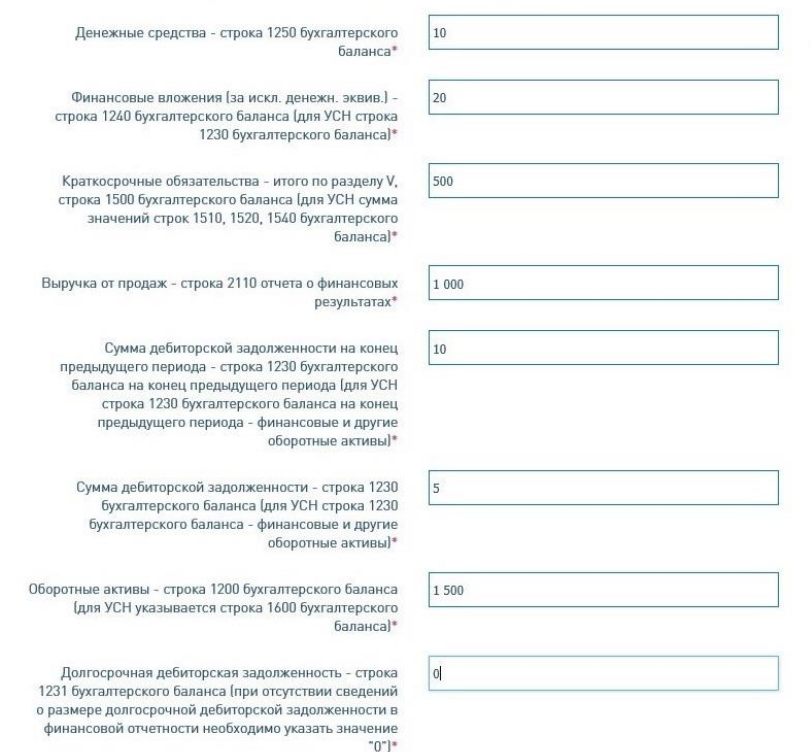

- 4.4.1.15. Перейдите на закладку заявки «Документы» и загрузите файлы с документами для аккредитации в формате pdf.
- 4.4.1.16. Нажмите кнопку «Отправить». После этого статус Вашей заявки изменится, и она станет недоступной для редактирования.

## <span id="page-13-0"></span>**5. Статусы заявок**

5.1. Для обеспечения обратной связи с поставщиками в ЛКП используются шесть статусов заявок:

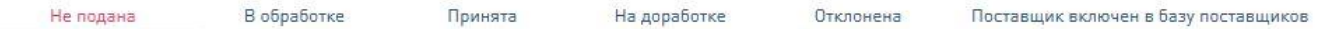

- 5.1.1. Статус «Не подана» присваивается заявке, которая еще не была направлена на рассмотрение.
- 5.1.2. После отправки заявки на рассмотрение в соответствии с п.4.4.1.16 данной инструкции статус заявки должен сменится с «Не подана» на «В обработке».
- 5.1.3. Если к заявке не были приложены требуемые документы, истек срок их давности или неверно внесены сведения в заявку, она будет возвращена на доработку администратором базы поставщиков. При этом статус заявки в ЛКП сменится с «В обработке» на «На доработке», а также появится комментарий с причиной отказа в соответствующем поле. Дополнительно на адрес электронной почты уполномоченного представителя (логин от личного кабинета поставщика) будет направлено автоматическое уведомление об изменении статуса и причинах отправки заявки на доработку. Вам необходимо устранить все указанные замечания и повторно направить заявку на повторное рассмотрение путем нажатия на кнопку «Отправить».
- 5.1.4. Если Вы надлежащим образом оформили заявку, ее статус изменится с «В обработке» на «Принята» по результатам ее рассмотрения администратором базы поставщиков. Статус заявки «Принята» означает инициацию процедуры аккредитации в базе поставщиков.
- 5.1.5. После завершения аккредитации на адрес электронной почты уполномоченного представителя (логин от личного кабинета поставщика) будет направлено автоматическое уведомление о завершении процедуры аккредитации. Статус заявки изменится с «Принята» на «Поставщик включен в базу поставщиков» (для поставщиков, которые впервые проходят процедуру аккредитации) или останется «Принята» (для поставщиков, которые уже были включены в базу поставщиков ранее на момент подачи новой заявки на аккредитацию).
- 5.2. Ознакомьтесь с информацией, размещенной в разделе «Часто задаваемые вопросы»: **<https://www.unipro.energy/purchase/accreditation/faq/>** .

### <span id="page-13-1"></span>**6. Оформление заявки для оценки налоговых рисков**

- 6.1. Заявка для проведения оценки налоговых рисков подается только в течение срока действия аккредитации, и в том случае, если Вас уведомили о необходимости проведения оценки налоговых рисков при участии в закупочной процедуре.
- 6.2. Создайте новый шаблон заявки в статусе «Не подана» (кнопка «Создать заявку») или используйте уже имеющийся шаблон заявки в статусах «Не подана» или «На доработке».

Для просмотра всех имеющихся заявок нажмите на ссылку «Выбор заявки» в верхней части

ЛКП. Начните заполнение шаблона заявки в соответствии с п. 4.2. инструкции.

6.3. Выберите значение «Оценка налоговых рисков» в поле «Вид заявки».

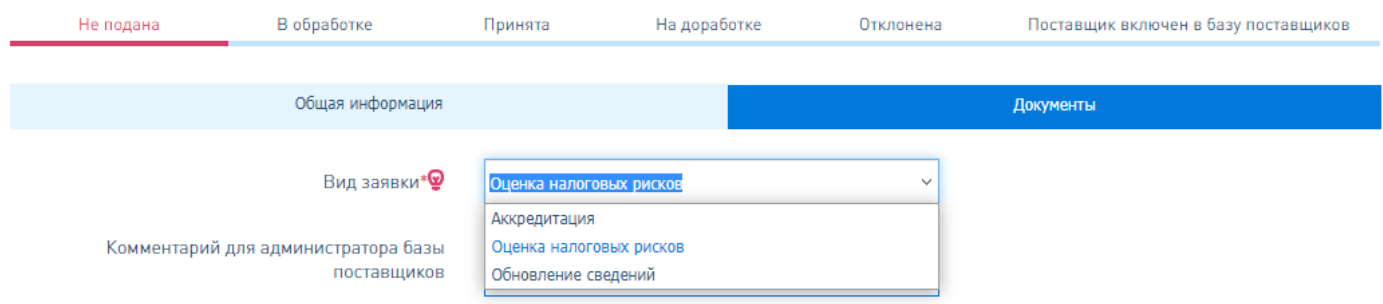

- 6.4. Проверьте, что информация, указанная во всех полях шаблона заявки актуальная, при необходимости уточните внесенные Вами ранее сведения.
- 6.4.1. Заполните подраздел заявки «Финансово-хозяйственная деятельность».
- 6.4.1.1. Выберите значение из списка предложенных в поле «Вид деятельности»:

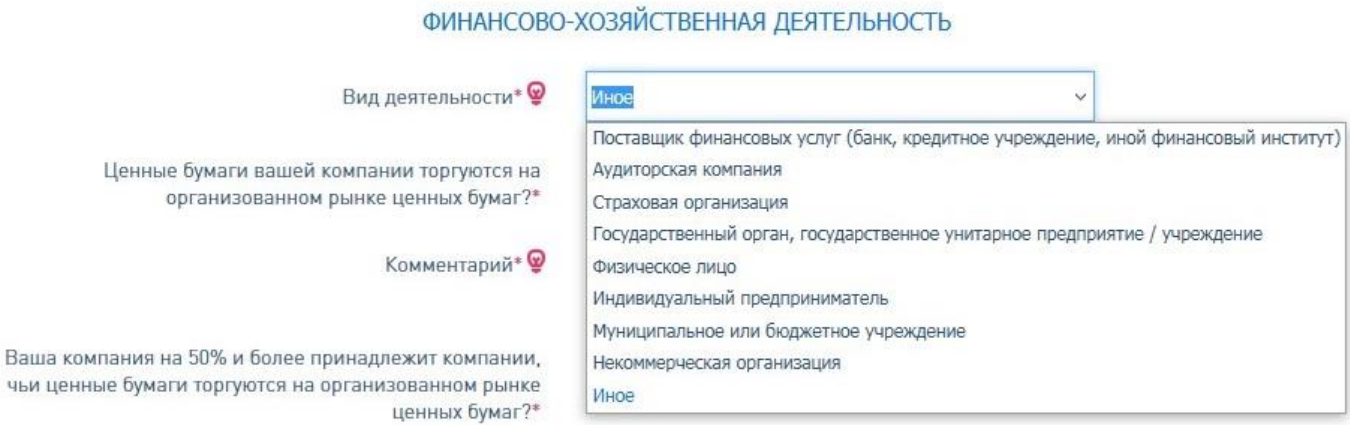

Для большей части поставщиков - юридических лиц это значение называется «Иное».

 $41$ 

6.4.1.2. Заполните два последующих поля, если они активны для заполнения в соответствии с выбранным видом деятельности в п.6.4.1.1:

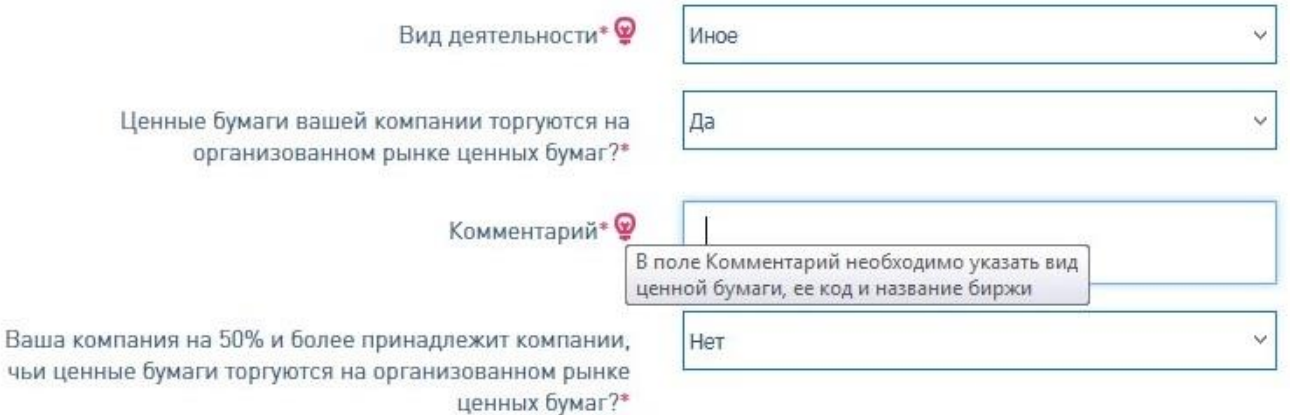

6.4.1.3. Выберите значение из предложенного списка в поле «Аудитором компании является», если Ваша аудиторская компания не представлена в списке предложенных, выберите значение «Иная аудиторская компания». Если Ваша отчетность не аудируется, выберите соответствующее значение «Отчетность компании не аудируется».

- 6.4.1.4. Выберите значение из предложенного списка в поле «Режим налогообложения».
- 6.4.1.5. В соответствии с выбранными значениями по п.6.4.1.1. 6.4.1.4. в Вашей заявке появятся поля, обязательные для заполнения. Их необходимо заполнить в полном объеме в соответствии со сведениями из налоговых деклараций за указанные периоды. Если Ваша организаця создана менее 4 отчетных периодов (кварталов) назад на момент подачи заявки, тогда в полях со значениями показателей до даты государственной регистрации укажите значение «0» (без кавычек). Заполните сведения о наличии задолженности по налогам и сборам в соответствии со справками, полученными в ФНС и прилагаемыми к заявке.

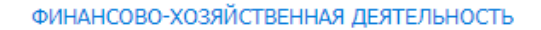

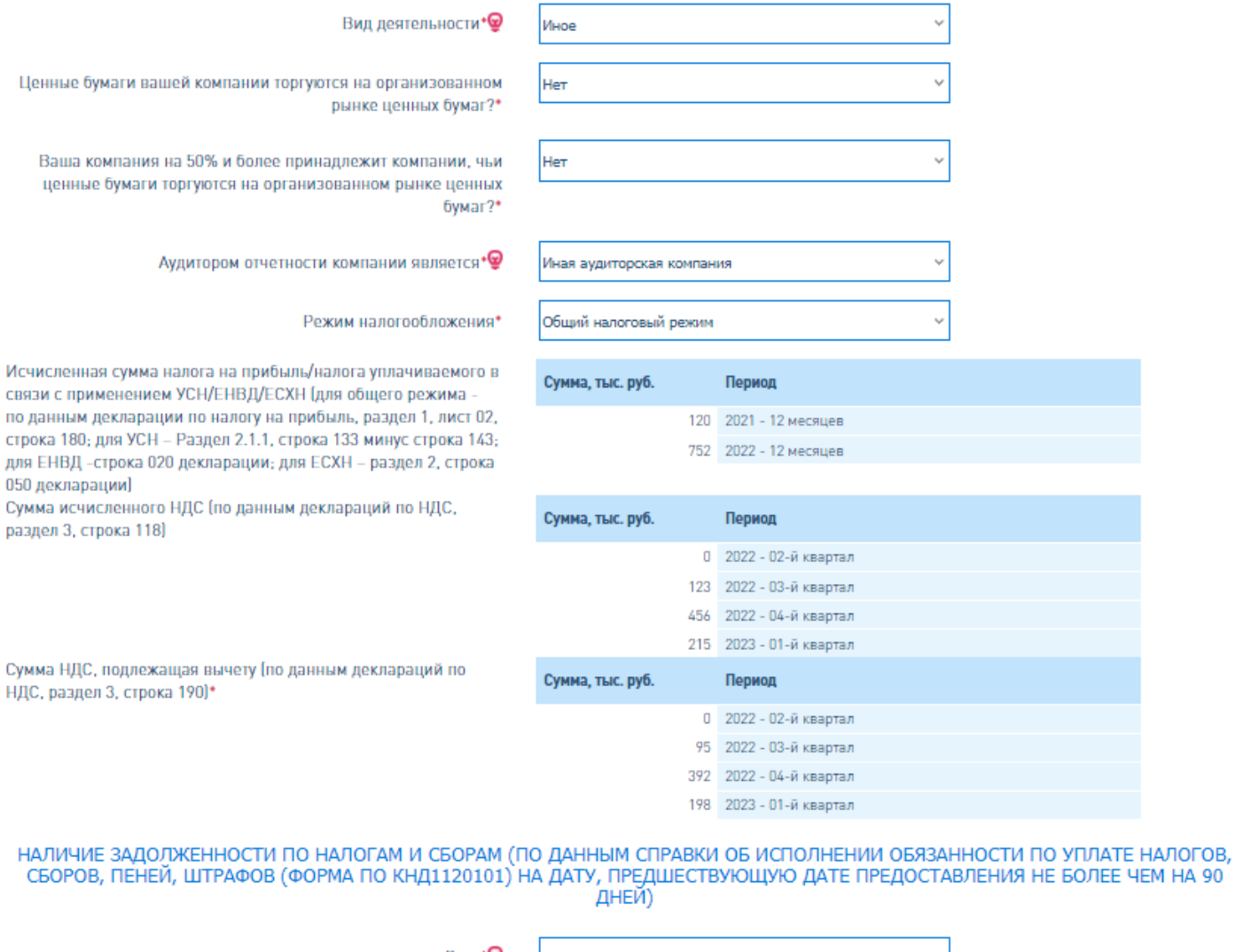

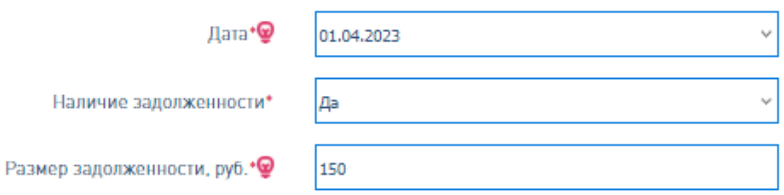

Наличие

- 6.5. Загрузите в заявку документы, необходимые для проведения оценки налоговых рисков в формате pdf.
- 6.6. Проверьте правильность заполнения всех полей заявки и состав прилагаемых документов. Затем нажмите на кнопку «Отправить». После этого статус Вашей заявки изменится, и она станет недоступной для редактирования. Если заявка будет возвращена на доработку, необходимо устранить замечания и вернуть ее на повторное рассмотрение. Если заявка имеет статус «Принята», тогда Ваши документы приняты и оценка налоговых рисков инициирована. Дополнительно уведомления о проведении оценки поставщикам не отправляются. Периодичность проведения данных оценок определяется локальными нормативными актами ПАО «Юнипро» и видами закупочных процедур, в которых Вы принимаете участие.

### <span id="page-16-0"></span>**7. Оформление заявки для обновления сведений в базе поставщиков**

- 7.1. В случае реорганизации юридического лица, имеющего действующую аккредитацию в базе поставщиков, вновь созданному юридическому лицу необходимо повторно пройти процедуру аккредитации.
- 7.2. В случае изменения наименования, юридического или почтового адреса, контактных данных, банковских реквизитов, руководителя и прочих сведений о поставщике в течение периода действия аккредитации необходимо из ЛКП направить заявку об изменении сведений о поставщике. Данная заявка не влияет на срок действия аккредитации в базе поставщиков.
- 7.3. Создайте новый шаблон заявки в статусе «Не подана» (кнопка «Создать заявку») или используйте имеющийся шаблон заявки в статусах «Не подана» или «На доработке». Для просмотра всех имеющихся заявок нажмите на ссылку «Выбор заявки» в верхней части ЛКП. Начните заполнение шаблона заявки в соответствии с п. 4.2. данной инструкции.
- 7.4. Выберите значение «Обновление сведений» в поле «Вид заявки».

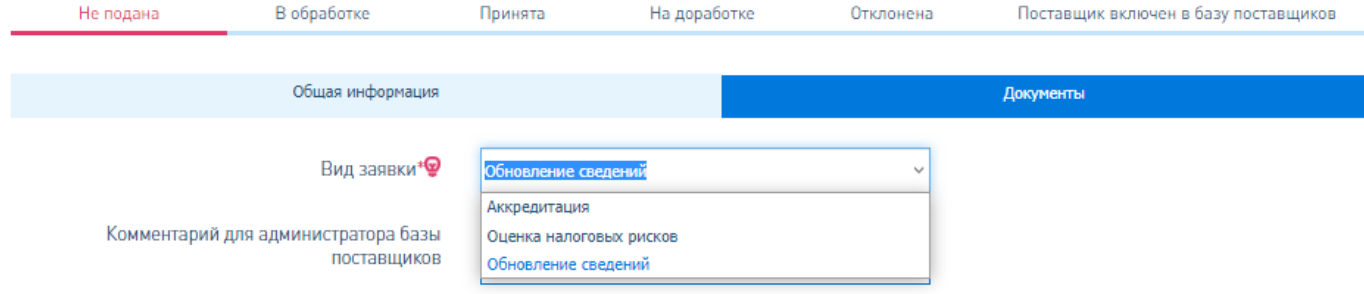

- 7.5. Уточните ранее внесенные сведения о вашей организации на закладке заявки «Общая информация».
- 7.6. Загрузите в заявку документы, которые подтверждают произошедшие изменения, в формате pdf.
- 7.7. Проверьте правильность заполнения всех полей заявки и состав прилагаемых документов. Затем нажмите на кнопку «Отправить». После этого статус Вашей заявки изменится, и она станет недоступной для редактирования. Если заявка будет возвращена на доработку,

необходимо устранить замечания и вернуть ее на повторное рассмотрение. Если заявка имеет статус «Принята», то Ваши документы приняты и изменения внесены в базу поставщиков.

# <span id="page-17-0"></span>**8. Настройка личного кабинета поставщика**

При наличии потребности изменить логин или пароль для входа в ЛКП, откройте раздел «Настройка» и сохраните соответствующие изменения.

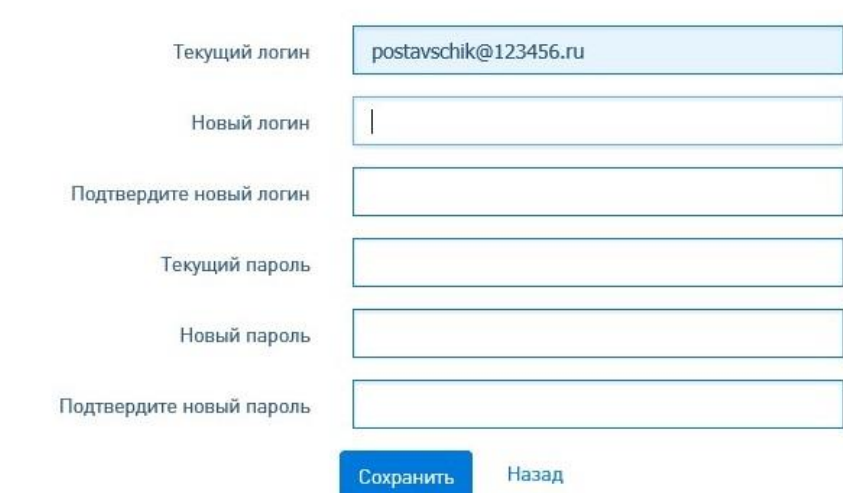

# УПРАВЛЕНИЕ АККАУНТОМ

# <span id="page-17-1"></span>**9. Техническая поддержка**

- 9.1. При наличии технических проблем с работой сервиса необходимо направить запрос по электронной почте **[accreditation.support@unipro.energy](mailto:accreditation.support@unipro.energy)** в службу технической поддержки ПСРП;
- 9.2. При наличии вопросов, связанных с подготовкой пакета документов для аккредитации в базе поставщиков, отправкой заявок и обратной связью при их рассмотрении, необходимо направить запрос по электронной почте **[accreditation\\_procurement@unipro.energy](mailto:accreditation_procurement@unipro.energy)** администратору базы поставщиков.